## **Installation of DEDOS‐Editor**

Before starting the installation of DEDOS‐Editor, you must have installed Adobe Air in your computer. This program can be downloaded from the official Web of Adobe free of charge. The actual version can be downloaded from the next web page: http://get.adobe.com/es/air/ (last access: 24 January 2013).

If you have in your computer an old version of DEDOS‐Editor, it is convenient that you uninstall it before installing the new one, since it could cause conflicts during the execution of the application. To uninstall an old version in Windows, you should go *Start > Control Panel > Add or Remove programs*. In the list of the installed programs, you should choose "DEDOS‐Editor" and press the remove button.

Once Adobe Air is installed in your computer, you may start the installation of the new version. For this, you should click on the file "*DEDOS‐Editor.version.air*". Then, a similar window to **¡Error! No se encuentra el origen de la referencia.** will appear. This window asks if you are sure to install this application in your computer. If you want to confirm the installation, you must press the "*Instalar*" button in order to start the installation process. Otherwise, press "*Cancelar*" button to abort the installation.

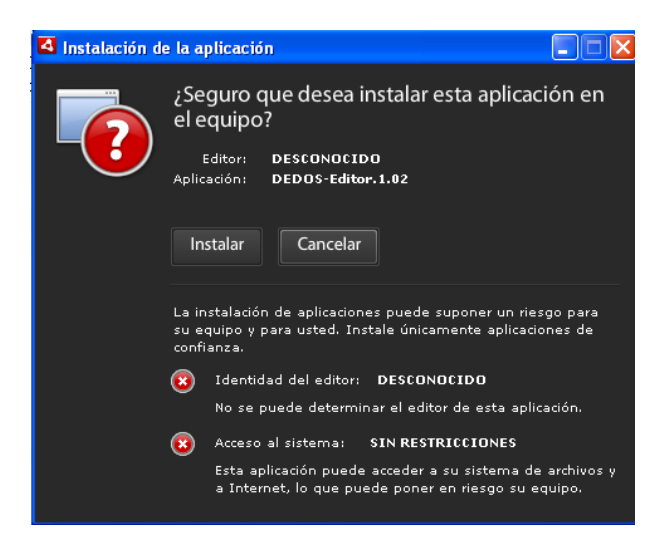

**Figure 1.First step for the installation process** 

The next step will be the configuration of the installation preferences such as if you want a direct access in the desktop (see "*Crear un acceso directo en el escritorio*" in Figure 2), if you want to start the application after completing the installation (see "*Iniciar la aplicación tras la instalación*" in Figure 2) and finally, the directory where the program will be installed in your

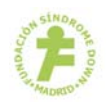

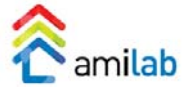

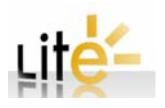

computer (see "*Ubicación de la instalación*" in Figure 2). After selecting the appropriated options, you can press the "*Continuar*" button and the application will be installed. If you want to cancel the installation, please click on the "*Cancelar*" button.

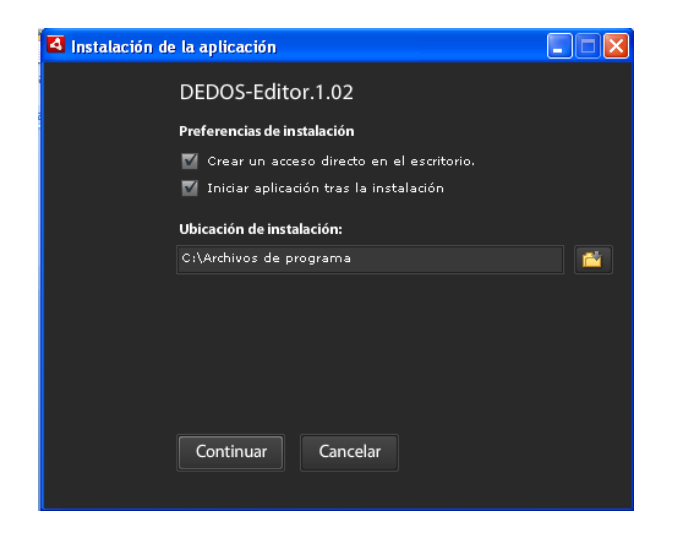

**Figure 2.Installation preferences** 

Once DEDOS‐Editor is installed, and in the case you chose the "*start application after installing*" option in the installation preferences window, the tool will open. Now, you can start creating educational activities for multitouch surfaces. The initial view of the application is shown in Figure 3.

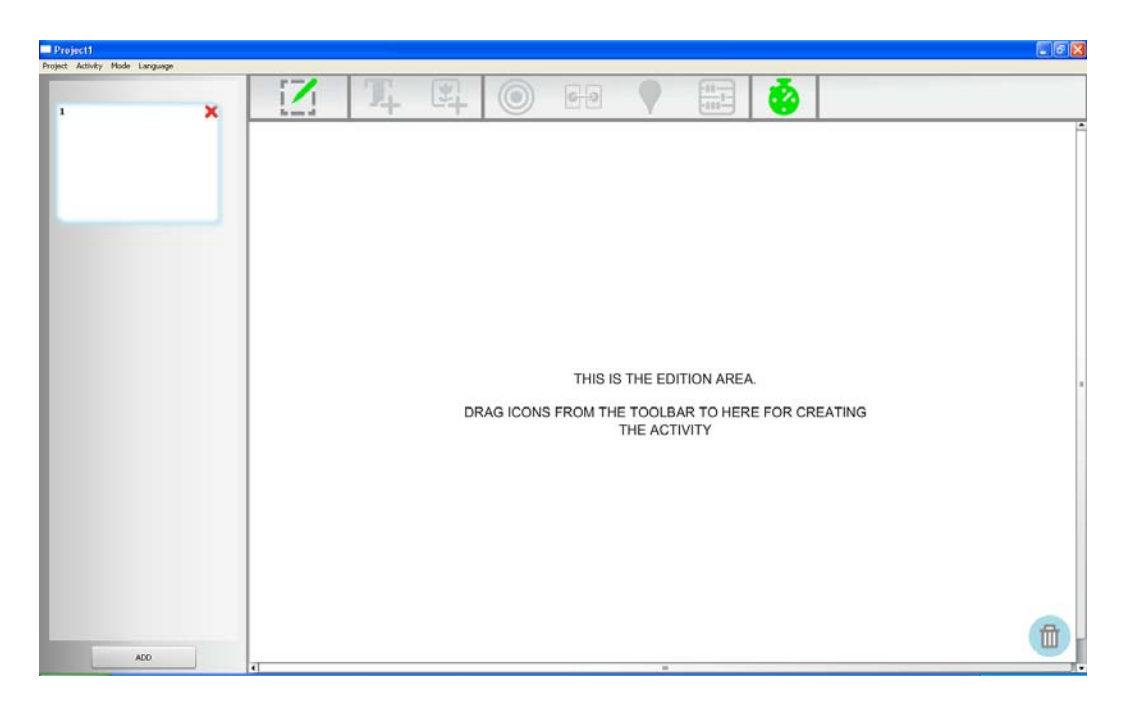

**Figure 3.Starting window of DEDOS-Editor** 

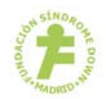

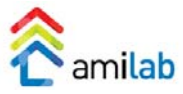

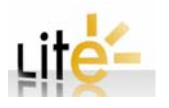